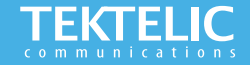

# **Enterprise Asset Tracker Quick Start Guide**

## **Activating the Device**

The device is shipped with the batteries installed and a pull tab on the positive terminal of the battery. Removing the pull tab will activate the device. **There is no need to open the enclosure to activate the device.** 

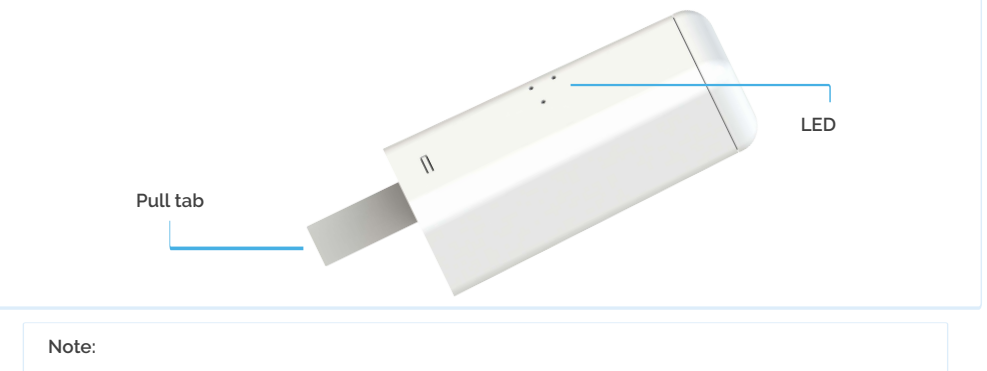

• LED will blink for every message sent to Network Server.

#### **Activation & Configuration**

### **Commissioning the Device Using LeapX Application**

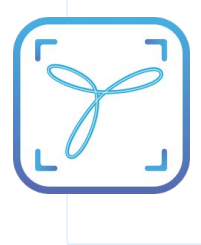

**To use LeapX, you will need a TEKTELIC Account. If you don't have an account already, please raise a ticket in our support portal support.tektelic.com and our support team will create an account for you. To install LeapX Application on your Smart Device, please search for "TEKTELIC LeapX" on the Google Play Store or the Apple App Store. Once the app is installed, log in to the app using the username and password of your TEKTELIC account. Then follow the in-app instructions online.**

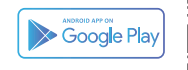

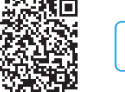

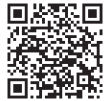

Available on the **App Store** 

**The default data reporting periods are listed in Table 1. To make changes to the default data reporting periods, please refer to the knowledge base on the support portal. If you would like to make changes to the default data reporting periods, or other configuration registers, please refer to the Sensor Configuration Application at http://sensor-config.tektelic-dev.com/**

**Table 1: Default Reporting Periods of the Enterprise Asset Tracker**

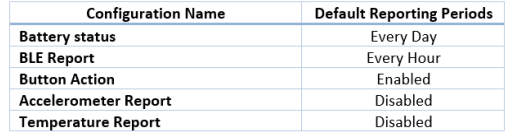

## **Troubleshooting**

**If the device remains blinking green for more than two minutes follow these troubleshooting actions:**

- Ensure the device is provisioned on the Network Server
- Ensure the local LoRa Gateway has also been provisioned on the Network Server
- Ensure a local LoRa Gateway is online

#### **Note:**

If you have questions about using this device please visit the TEKTELIC Support Portal **support.tektelic.com** for access to our knowledge base.

**www.tektelic.com**